# 200 AUTOCAD COMMANDS

Third Edition

www.thesourcecad.com BY: Jaiprakash Pandey

# INTRODUCTION

AutoCAD has thousands of commands. This book however contains 200 of the most useful commands that one should definitely know.

The command list here focuses on usability rather than listing commands for the sake of it.

This book is great for a beginner as well as an experienced AutoCAD user. A beginner will find lots of new commands to learn the software from scratch and a seasoned user will find many new commands that will improve their productivity.

The commands are divided into different categories to make them easy to remember and wherever applicable a link to a detailed video or article explaining the command is added as well. Keyboard shortcut keys Page 4 - 7

02 Status bar toggle Page 8 - 13

01

**03** Basic AutoCAD commands Page 14 - 21

**04** General commands Page 22 - 37

**05** Performance related commands Page 38 - 50

Accesibility commands Page 51 - 61

**07** 3D commands Page 62 - 71

06

CONTENTS

# 01

# KEYBOARD Shortcut Keys

Keyboard shortcuts or hotkeys are the shortest and quickest way of activating some of the common AutoCAD operations or commands. In this list, I have included some of the most frequently used and useful keyboard shortcuts

#### Ctrl + N

You can use this shortcut to open a new drawing tab in AutoCAD.

#### Ctrl + S

You can use this keyboard shortcut to save a drawing file.

#### Ctrl + Shift + S

You can use this keyboard shortcut to save the drawing as a new file, in short, this is the hotkey for "save as" command.

#### **Ctrl + 0**

Clears screen to show only the drawing area and hides palettes and tabs. Press it again to reset the default AutoCAD interface.

#### **Ctrl + 1**

Select an object and press Ctrl + 1 to open the properties palette which lists the <u>properties of the object</u>. You can use this palette to modify most of the properties of the object too.

You can also use the PR command to open the property palette.

#### **Ctrl + 2**

You can use it to open design center palette which contains many AutoCAD blocks that can be used directly in your drawing.

#### **Ctrl + 8**

You can use this to open a quick calculator inside the AutoCAD user interface to perform simple and complex calculations using the scientific calculator and also for unit conversion calculations.

#### **Ctrl + 9**

You can use this keyboard shortcut to toggle the visibility of the command line.

If for some reason your command line is hidden from the drawing area, then use this keyboard shortcut to bring it back.

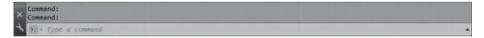

#### Ctrl + C

Select objects from the drawing area and press Ctrl + C to copy to objects to the clipboard.

#### Ctrl + V

To paste the copied objects of the clipboard in the drawing keeping their original properties, you can use this keyboard shortcut.

#### Ctrl + Shift + V

To paste the copied objects as a block you can use this keyboard shortcut, the block thus created will have a random set of characters as its name.

You can use this keyboard shortcut to make blocks quickly without going through the create block window.

# Ctrl + Z

This keyboard shortcut can be used to undo the last action in your drawing. You can press this shortcut key multiple times to undo many actions.

### Ctrl + Y

This keyboard shortcut can be used to redo the last undo action which you have performed.

#### Ctrl + Tab

You can use this keyboard shortcut to cycle through all open drawing tabs in AutoCAD.

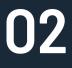

# STATUS BAR Toggle

The status bar is an important feature of the AutoCAD user interface and its tools are required quite frequently while making or editing your drawing hence they are available on the status bar for easy access. You can activate or deactivate status bar icons using keyboard shortcuts, commands or by clicking on their respective icon.

### F3

One of the most important status bar toggles. This function key activates/deactivates the object snap option, when object snap is active you will be able to snap your cursor to some exact points in the geometry like End, centre, quadrant, tangent etc. Using this option you can make precise AutoCAD drawings.

| 🗸 🧹 Endpoint                |
|-----------------------------|
| 🔎 Midpoint                  |
| 🗸 回 Center                  |
| Geometric Center            |
| Node                        |
| 💠 Quadrant                  |
| $\checkmark$ X Intersection |
| ✓ Extension                 |
| 🔂 Insertion                 |
| 🚽 Perpendicular             |
| 🏷 Tangent                   |
| A Nearest                   |
| X Apparent Intersection     |
| // Parallel                 |
| Object Snap Settings        |
|                             |

### **F6**

Dynamic UCS can be activated or deactivated using this function key. Using dynamic UCS you can make geometries directly of the face or another 3D object irrespective of the position of UCS. You can also toggle dynamic UCS using UCSDETECT system variable, the values of this system variable can be 1 for ON and 0 for OFF.

## **F7**

This status bar tool will toggle the visibility of the background grid which is often visible in your drawing area.

#### **F8**

Toggles Ortho mode on/off. When ortho mode is on you can make lines either horizontally or vertically only.

#### **F9**

Toggle Snap mode, when the snap mode is active AutoCAD cursor will jump to specific points in the drawing area which is defined in snap mode.

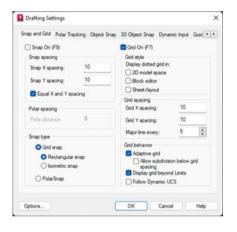

# F10

Toggles Polar tracking on/off. With polar tracking active you can make lines inclined to any angle which is defined in the polar tracking increment angle.

#### F11

Toggles Object snap tracking on/off. Using this option you can track snap points of geometries like centre, midpoint, endpoint etc and make geometries with their reference.

#### DYNMODE

By default, the value of this system variable is set to -3 which keeps it off you change this system variable to 3 to make dynamic input active. Dynamic input allows you to add information dynamically on the cursor tooltip.

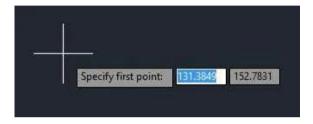

#### **ISODRAFT**

Using this toggle you can activate the <u>isometric drawing plane</u> <u>in AutoCAD</u>. You can select from Isoplane Left, Isoplane Top and Isoplane Right.

You can also toggle between different isoplanes using F5 function key. The default value of ISODRAFT option is orthographic.

#### **LWDISPLAY**

This system variable toggles the visibility of lineweight in a drawing. The default value of this system variable is OFF which keeps the lineweight display off you can change its value to ON to keep lineweight visible in the drawing area.

#### TRANSPARENCYDISPLAY

Just like lineweight this status variable allows you to toggle the visibility of transparency of an object.

You change the value of this system variable to 1 to make transparency visible or 0 if you want to make it invisible.

#### SELECTIONCYCLING

Using this system variable you can select overlapping objects very easily.

When the value of this system variable is set to 2, an overlapping icon and a menu containing a list of overlapping objects appear and you can select the required object from this list.

If you set the value of this system variable to 1, only the overlap icon appears not the menu. You can turn this off by changing the value of this system variable to 0.

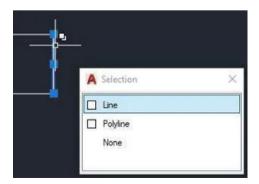

#### GRAPHICSCONFIG

Using this status bar option you can open the Graphics configuration window which is used to change settings related to the display and graphics properties of AutoCAD.

You can also use 3DCONFIG for opening the graphics performance window.

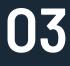

# BASIC AUTOCAD Commands

These are some of the Draw and Modify commands which make the very basics of AutoCAD and if you are just starting to learn AutoCAD then you should know all of these basic commands.

# L

It can be used for making simple lines in the drawing.

# С

It is the command used for making a circle in AutoCAD.

#### PL

This command can be used to make a Polyline in your drawing.

#### REC

This command will make a rectangle in AutoCAD.

### POL

This command can be used to make a polygon with minimum of 3 sides and a maximum of 1024 sides.

# ARC

As the name suggests, this command can be used to make an arc in AutoCAD.

#### REG

This command can be used to make a region geometry in AutoCAD.

#### **ELLIPSE**

As the name suggests, this command can be used to make an ellipse with the major and minor axis.

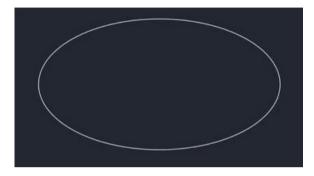

# CO

This command is used to copy object(s) in AutoCAD.

#### ARRAY

Using this command you can make Rectangular, polar or Path array.

🛛 🗙 🔧 블 - ARRAY Enter array type [Rectangular PAth POlar] <Rectangular>:

#### TR

This command is used for trimming a geometry.

### EX

This command extends the selected object to meet the reference object which is selected.

This command can be used to insert an existing block or a drawing as a block in AutoCAD.

#### OP

Using this command you can open options window which contains most of the settings of AutoCAD.

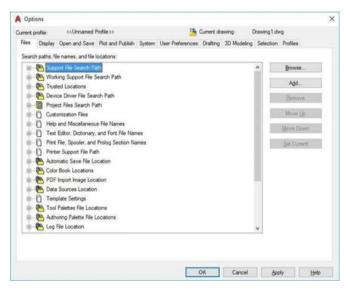

#### ST

Using this command you can open text style window which controls properties of the default AutoCAD text style.

### X

This command can be used to explode objects like Polyline to simple lines, an array or a block to a simple geometry etc.

#### F

This command can be used to add rounded corners to the sharp edges of the geometry, these round corners are also called fillets.

#### CHA

This command can be used to add slant edges to the sharp corners, these slant edges are also called chamfers.

#### B

This command is used for creating a block, the properties of the block can be defined using the block definition window.

| ame:                                                     | ~                                                                                          |                                                                                          |
|----------------------------------------------------------|--------------------------------------------------------------------------------------------|------------------------------------------------------------------------------------------|
| Base point Specify On-screen R Pick point X: 0 Y: 0 Z: 0 | Objects Specify On-screen Select objects Betain Scrwet to block Delete No objects selected | Behavior  Annotative  Match block orientation to layout  Scale unformly  Allow exgloding |
| Settings<br>Block ynt:<br>Millmeters ~<br>Hyperjnk       | Description                                                                                | ×                                                                                        |

#### LA

This command can be used to open layer properties manage palette which is a tool for creating and managing layers in a drawing.

### REVCLOUD

Using this command you can make a revision clouds that are essentially drawing markup tools.

#### **POINT (PO)**

This command makes a single point geometry in the drawing. To modify the type of point created by this command you can use PTYPE command and choose the desired point type from Point Style window.

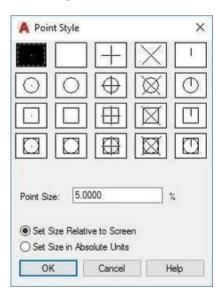

#### **SKETCH**

You can make a freehand sketch using this command. You can use Line, Polyline or Spline as the object type for making this freehand sketch.

Check this animated image for an example.

## DONUT

It creates two circles with a filled area in between by inputting the inner and outer dimension of the two circle.

#### ML

Multiple parallel lines can be created using this command. This command is great for making walls with predefined thicknesses.

#### SPL

Using this command the user can create smooth curves with control points for changing the curvature of the sketch.

Following image shows an example of spline.

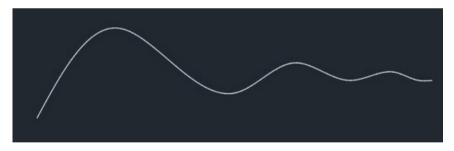

### DT

Starts the single line text command in AutoCAD which perhaps is the most basic texting command in AutoCAD. This allows to insert the text in a single line.

#### MT

This allows the user to insert text in Multiline text format. Mostly this is used to insert a large text or a paragraph.

Mtext Is also associated with a text editor dialogue box where the user can make many changes and text formatting in the software itself.

# DJO

Jogged dimensions can be created and marked in the drawing using this command. A jogged dimension is shown in the following image.

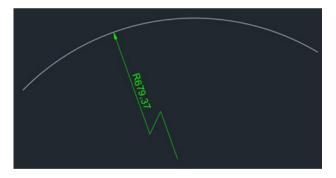

## SC

This command is used to change the scale of an object.

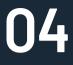

# GENERAL Commands

These are some of the commands which can be frequently used in your drawing workflow to improve your overall efficiency. You might be familiar with many of these commands but there are also some commands which are really helpful still they remain largely unused.

#### COUNT

This command shows the number of blocks in a drawing in tabular form. You can select the entire drawing or a specific area from the drawing to count the blocks from.

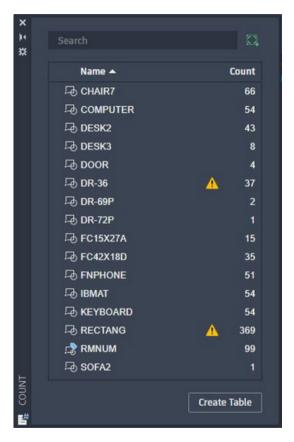

#### PEDIT

This command will start the Polyline edit tool that you can use to edit polylines or convert 2D geometry like lines and arc into a polyline.

#### **MULTIPLE**

If you want to repeat any command without pressing enter key then use MULTIPLE command. To cancel repetition of command press ESC key.

#### NCOPY

Use this command to copy nested objects from a block or Xref without exploding them.

#### **'CAL**

Using this subcommand you can perform <u>calculations directly</u> <u>on the AutoCAD</u> command line even when you are in the middle of a command.

You can start this subcommand by entering 'CAL (don't forget to add an apostrophe before CAL) while running any other command.

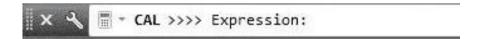

#### **BURST**

Explodes the block containing attributes retaining the attribute setting and its layer definition. This is especially helpful if you want to retain the text of the attribute after exploding the block.

# ARCTEXT

This command can be used to write <u>arc-aligned text in</u> <u>AutoCAD</u>. This command has options for changing text formatting and text alignment direction along the arc.

#### SP

Using this command you can check the spelling of selected text and correct the spellings from Check Spelling window.

| A Check Spelling   |       |        | >               |
|--------------------|-------|--------|-----------------|
| Where to check:    |       |        |                 |
| Entire drawing     | ~ -¢- | 5      | tart            |
| Not in dictionary: |       |        |                 |
| usr                |       | Add to | Dictionary      |
| Suggestions:       |       |        | nore            |
| user               |       | Ign    | ore <u>A</u> ll |
| user               | ^     |        |                 |
| us<br>USSR         |       | 다      | ange            |
| Sr<br>US           | ~     | Cha    | nge Aļ          |
| Main dictionary:   |       |        |                 |
| American English   | ~     | Dictio | naries          |
| Settings Undo      | 1     | Close  | Help            |

#### OOPS

This command can be used to restore the last deleted object in your drawing.

After deleting an object if you made many other changes in the drawing and realized that you might need to restore the deleted object then simply type OOPS and press enter.

### CHSPACE

This command can be used to change the space of an object from model space to paper space and vice versa. See the animated image shown below for reference.

Check this animated image for an example.

#### DIVIDE

You can use this command to divide any <u>2D geometry into</u> <u>many equal parts</u>. At each point of division, a point geometry will be added to the 2D curve.

#### RENAME

If you need to <u>rename any named object</u> like layer, block or linetype simply use this command to rename it. More about this command can be found in this related article.

#### BREAK

This command can be used to break 2D geometries at one or two points.

It is helpful if you want to break a curve at the point of intersection with another curve or if you want to create a gap by breaking a part of the geometry.

Check this animated image for an example.

#### DI

It can be used to find the distance between two points in the drawing.

#### TIME

Using this command you can find a lot of information about your drawing like the date when the drawing was created and total editing time consumed on the drawing.

```
Command: TIME

Current time: 02 April 2017 15:35:17:000

Times for this drawing:

Created: 02 April 2017 14:58:41:000

Last updated: 02 April 2017 14:58:41:000

Total editing time: 0 days 00:36:36:000

Elapsed timer (on): 0 days 00:36:36:000

Next automatic save in: <no modifications yet>
```

### **QSELECT**

This command can be used to make the selection from your drawing with filters.

As an example, you can use quick select to make a selection set containing all circles of the drawing with the radius of a particular value.

#### COPYBASE

Using this command you can copy any object using a base point.

#### PASTECLIP

You can paste the copied objects from the clipboard to your drawing using this command.

If you use COPYBASE to copy the objects then you will be able to paste them into the same or another drawing with the selected base point.

#### LIST

Using this command you can find lots of properties of an object like the layer they are on, area, length or radius, perimeter or circumference and a lot more.

To use this command simply type LIST on the command line then press enter and select the object from the drawing area about which you want to know and press enter again.

```
Command: _list
Select objects: 1 found
Select objects:
CIRCLE Layer: "0"
Space: Model space
Handle = 276
center point, X= 172.5506 Y= 156.2096 Z= 0.0000
radius 38.5318
circumference 242.1026
area 4664.3269
```

# TJUST

Using this command you can change the text justification of Text and Mtext elements in the drawing.

### DIM

This command was introduced in AutoCAD 2016 version and it can be used to make most of the dimensions like Linear, aligned, radius, diameter and baseline.

To access this command you can use DIM command or select the DIM tool from dimensions panel of Annotate tab.

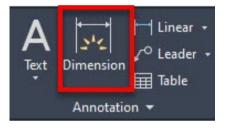

#### TOLERANCE

If you want to add a feature control frame representing tolerance related information in your drawing then you can use this command.

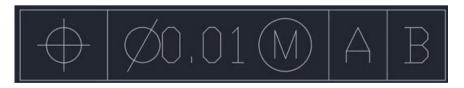

### ML

Using this command you can make a multiline geometry which contains multiple parallel lines.

### SCALETEXT

Using this command you can change the scale of existing Text or Mtext object in the drawing.

To use this command type SCALETEXT on the command line press enter and select the text from drawing area and press Enter again.

Now select "Existing" option from the command line and then select "scale factor" option and then type the scale in which you want to convert the text height and press enter.

When the scale of these text entities are changed the base point will remain fixed.

#### BASE

Using this command you can change the base point of a drawing without changing its origin.

This is especially helpful in the situation where you want to insert the drawing into another as an Xref.

By default, AutoCAD takes origin as the base point which can be modified using this command without changing the origin.

#### ID

This command can be used to find the coordinate values of a point in AutoCAD drawing.

#### **DWGPREFIX**

If you have a drawing open in AutoCAD and you don't know the location where it is saved you can simply type DWGPREFIX command to look it.

This command can be used to quickly find the location of Xref's attached in the drawing.

Command: DWGPREFIX DWGPREFIX = "C:\Users\praka\Documents\CAD Drawings\DWG\" (read only) - Type a command

#### UNITS

Using this command you can set the drawing units and other settings like the precision of linear and angular dimensions and default rotation angle.

| Drawing Units                           |                  |                 | > |
|-----------------------------------------|------------------|-----------------|---|
| Length<br>Type:                         |                  | Angle<br>Type:  |   |
| Decimal                                 | ~                | Decimal Degrees | ~ |
| Precision:                              |                  | Precision:      |   |
| 0.0000                                  | ~                | 0               | ~ |
|                                         |                  |                 |   |
| Millimeters                             | ~                |                 |   |
|                                         |                  |                 |   |
| Sample Output                           | ~                |                 |   |
|                                         | ~                |                 |   |
| Sample Output<br>1.5,2.0039,0           | ~                |                 |   |
| Sample Output<br>1.5.2.0039.0<br>3<45.0 | the intensity of | f lighting:     |   |

# TINSERT

You can insert a block or a drawing as a block in the table using this command.

You can also fit the block in the table cell and also justify its location automatically with TINSERT dialogue box.

I have made a simple table by importing blocks of design center as shown in the image below.

| Sample table |         |     |  |
|--------------|---------|-----|--|
| Object       | Block   | Qty |  |
| Bath Tub     | $\Box$  | 1   |  |
| Faucet       |         | 3   |  |
| Sink         | $\odot$ | 3   |  |

#### MIRRTEXT

By default, AutoCAD does not mirror text in the drawing but if you want to mirror the text of your drawing then change the value of MIRRTEXT system variable to 1.

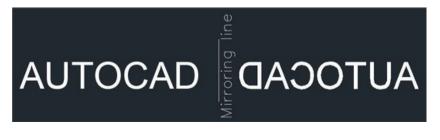

# AREA

As the name suggests this command can be used to <u>find the</u> <u>area</u> of closed or open shapes in the AutoCAD drawing.

#### TORIENT

Using this command you can reorient text entities in the best readable position.

In image A below the text is oriented at different angles and in some situations, the text is not properly readable.

Whereas in image B below TORIENT command has been used to make the text readable for all angles.

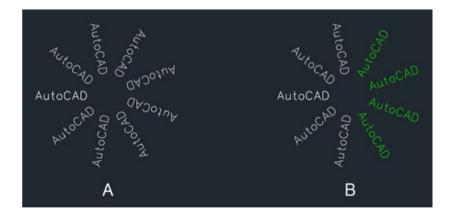

#### MINSERT

Using this command you can insert existing blocks of a drawing as a rectangular array component. An array added using MINSERT command can't be exploded.

#### BOUNDARY

Using this command you can extract closed boundaries from any enclosed area.

This boundary can be used to find the area of the enclosed region or for many other applications.

In the image below the boundary of the area mentioned as A has been extracted as a polyline using BOUNDARY command.

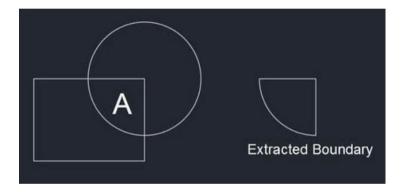

#### TXT2MTXT

Using this command you can convert a text object into a Mtext object and you can also combine multiple separate Mtext objects into a single Mtext unit.

#### DIMROTATED

This command can be used to make a dimension line inclined to a particular angle with respect to the positive side of the Xaxis. In the example shown below the dimensions are made with DIMROTATED command.

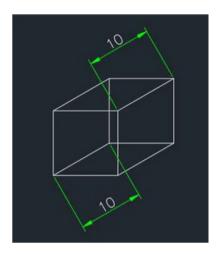

#### BREAKLINE

You can use this tool to make a Breakline symbol on a line.

Type BREAKLINE on the command line and press enter then click on the scale option of the command line and apply an appropriate scale to the breakline.

Select the starting and end points of the breakline then click at any point on the line to specify the location of breakline or directly press enter to place it exactly at the center of the line.

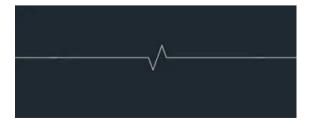

# J

This command helps to join similar objects to make them a single object. For example, different lines drawn continuously can be joined to make them a polyline.

#### S

This command helps the user to stretch the object to the required length. The selection method decides the process of stretch on the object.

#### LEN

This command helps to change the length and angle of lines and arcs.

#### 0

Using this command you can create a replica of the original sketch at a specified distance from the actual sketch.

#### HATCH

This command allows to fill up the closed area with a particular hatch pattern, gradient or solid fill.

#### GRADIENT

This command allows you to fill up the closed area with a particular color gradient.

#### **FILETAB**

You can show the file tab if it is not visible using this command. To hide the file tab you can use the FILETABCLOSE command. File tabs are shown in the following image.

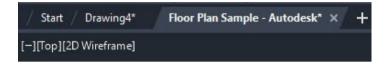

#### TXTEXP

Using this command you can convert single line as well as multiline text into geometries.

# XLINE (XL)

Using this command you can make infinite lines starting from the point of selection. When you trim or break this infinite line to a finite length it becomes a simple line geometry.

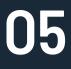

# PERFORMANCE Related Commands

There are several inbuilt tools and commands in AutoCAD that help you keeping the performance of AutoCAD optimized. In this section, you will find all those performance and optimization-related commands which you can use in your daily workflow.

# PURGE

This command can be used to remove unused named objects like layers, blocks and dimension styles from the drawing.

# LAYDEL

Using this command you can delete some of the most stubborn layers from your drawing which can't be removed using PURGE command.

This command can also remove Defpoints layer and also layer containing objects but I would not recommend that.

# **OVERKILL**

Use this command to remove overlapping or unnecessary geometries from the drawing.

## RECOVERALL

This command repairs a corrupted or damaged drawing along with all of its attached Xref's.

## AUDIT

This command should be used for removing errors from your drawing. It is always a good practice to keep checking your drawing file with AUDIT tool for errors.

# FILLMODE

Using this system variable you can turn off or on the visibility of filled area in hatches or wide polylines by changing its value to 0 or 1 respectively.

By turning the FILLMODE to off you can enhance the performance of AutoCAD by limiting resources consumed on regenerating the filled geometries.

You need to regenerate the drawing using REA command after changing this system variable to see its effect.

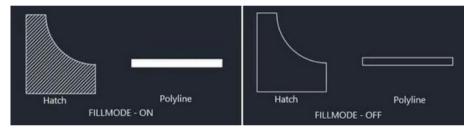

#### HIGHLIGHT

This system variable is also similar to SELECTIONPREVIEW but in this case, the object will appear highlighted when selected. Its default value is 1 but you can turn off this highlight effect by changing its value to 0.

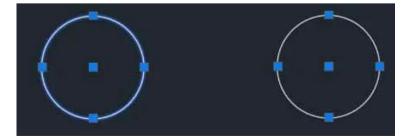

# **SELECTIONPREVIEW**

When hovering the cursor over any object a preview will appear if the value of this system variable is set to 3.

You can remove this preview thereby improving the performance by changing the value of this system variable to 0.

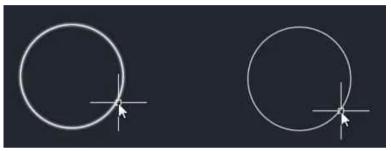

# **ISAVEPERCENT**

You can change the value of this system variable to reduce the time it takes to save a drawing.

This system variable also affects the file size of AutoCAD drawings and their compatibility with other software.

By decreasing the value of this system variable you can increase its compatibility with other software and it also decreases the size of the CAD file but the time consumed in save operation generally increases.

When you increase the value of this system variable opposite happens. The default value of this system variable is 50 and it can be changed from 0 to 100.

#### **APERTURE**

This system variable controls the area of influence of object snap. The aperture size as defined by this system variable is the area of the square under which the point will be selected if the cursor is brought into it.

The default value of this aperture is 10 but depending on the complexity of the drawing you can change this value between 1-50.

The size of the aperture is relative to the current scale of the screen and it is not an absolute value.

In the image below the red box (not visible in AutoCAD) is the aperture size for two values 10 and 50 respectively.

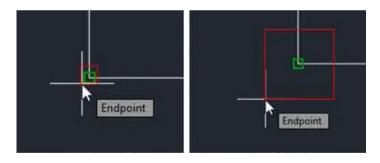

## SAVEALL

As the name suggests this command can be used to save all of the open drawings in AutoCAD window.

# **PICKBOX**

Using this system variable you can change the size of Pickbox which appears at the cursor of AutoCAD. The default value of this system variable is 3 and you can change its value from 0 to 50.

In the image below the size of Pickbox is 3 for first cursor and 10 for the second cursor.

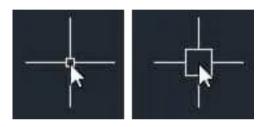

# CLOSEALL

If you have multiple tabs open in your AutoCAD window and you don't want to manually close them one by one then you can simply use the CLOSEALL command to close all the open windows.

AutoCAD will prompt you with the save dialogue box before closing all unsaved drawings and it will take you to start screen after closing all of the drawings.

#### **CLOSEALLOTHER**

Using this command you can close all open drawing windows except the current drawing window.

# **STARTMODE**

This system variable will toggle the visibility of the start tab at the beginning of the AutoCAD application.

By default the value of this system variable is 1 which allows the start screen to appear, you can change this value to 0 if you don't want to see the start screen.

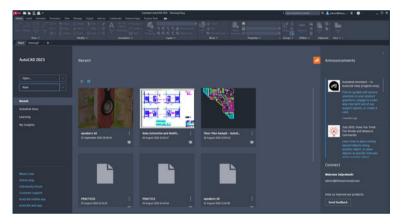

## **FILEDIA**

This system variable suppresses the dialogue box that opens up when invoking certain commands like Save, Save As and Export.

The default value of this system variable is 1 which allows the dialogue box to open.

When you, however, change the value of this system variable to 0 the command will run on the command line and the dialog box will not open.

# RECOVER

This command is similar to the AUDIT command but it is <u>useful for the drawings that are corrupted</u> to such an extent that you can't even open them.

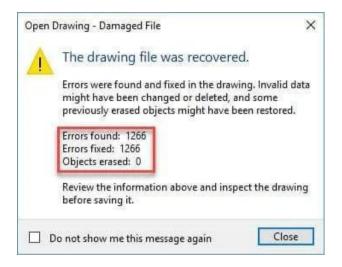

# ZOOMFACTOR

This command controls the magnification of with respect to the turning of mouse wheel.

Its value is between 3 and 100 with default value set to 60. Higher the value more will be the effect of zoom wheel motion.

# QP

This command will bring up a quick property window, where the essential and common properties will be listed for the objects that are selected.

# TEXTFIT

Using this command you can shrink or expand the text entities in a drawing to fit in the required area. In the example below I have fitted the AutoCAD text within the rectangle using TEXTFIT command.

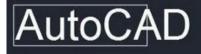

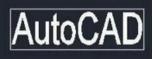

#### WIPEOUT

Using the wipeout command you can clean the background in a crowded drawing to make overlaying objects clear against the background.

In the image shown below Wipeout command has been used to clean the area around the second hook.

You can use the WIPEOUTFRAME system variable and change its value to 0 to remove the wipeout frame boundary also.

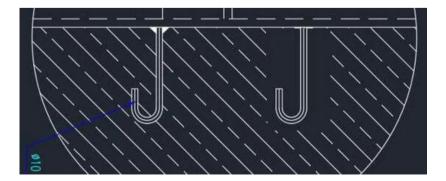

#### -DWGUNITS

Using this command you can convert your AutoCAD drawing from one unit to another and you can also scale the <u>existing</u> <u>drawing to new scales automatically.</u>

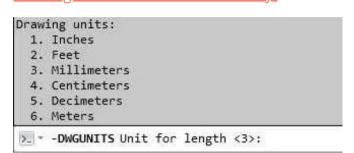

#### ANNOMONITOR

When this system variable is ON it shows all the nonassociative dimensions and multileaders with a yellow badge. When it is set to off it shows no warning badge.

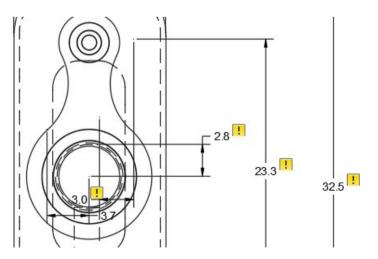

#### **TEXTMASK**

Using this command you can automatically create masking behind the text to make it clearly visible against the crowded background.

In the image below Textmask has not been applied for the first case and in the second case, it has been applied.

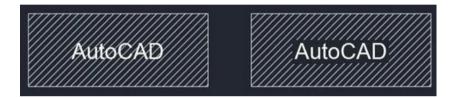

# LAYMRG

If you want to merge layers of multiple objects then this command is for you.

Type LAYMRG press enter key then select the objects whose layers you want to change then press enter again.

Select any object of the target layer on which you want to transfer the selected objects and press enter again.

All the objects of the selected layer will be transferred to the end layer and also the selected layer will be removed.

# DS

Using this command you can open the drafting settings window which can be used to change settings related to status bar options like object snap, polar tracking, snap and grid settings.

| inap and Grid Polar Tra | icking | Object Snap | 3D Object   | Snap      | Dynamic Input    | Quick Properties                       | Selection Cycling |
|-------------------------|--------|-------------|-------------|-----------|------------------|----------------------------------------|-------------------|
| Object Snap On (F3      | )      |             |             |           | Object Snap Tra  | cking On (F11)                         |                   |
| Object Snap modes       |        |             |             |           |                  |                                        |                   |
|                         |        |             |             | $\square$ | Extension        |                                        | Select All        |
| △ <u>M</u> idpoint      |        |             | 5           |           | ngertion         |                                        | Clear All         |
| ⊖ ⊡ <u>C</u> enter      |        |             | ь           |           | Perpendicular    |                                        |                   |
|                         | Center |             | 0           |           | Tangent          |                                        |                   |
| ⊠ □ No <u>d</u> e       |        |             | X           |           | Vearest          |                                        |                   |
|                         |        |             | $\boxtimes$ |           | Apparent interse | ction                                  |                   |
| X Intersection          |        |             | 1           |           | Parallel         |                                        |                   |
|                         |        |             |             |           |                  | mand. A tracking v<br>the point again. | ector             |
|                         |        |             |             |           |                  |                                        |                   |
|                         |        |             |             |           |                  |                                        |                   |

## TABLET

If for some reason you are looking to use the Tablet as a pointing and navigation device in AutoCAD then you can use this command to turn the Tablet input on and off.

The Tablet can be turned on and off using TABMODE system variable also.

# **3DCONFIG**

You can use this command to Turn on/off hardware acceleration or change the graphics related properties of AutoCAD like smooth line display and high-quality graphics display.

| Vide | o Card: AMD Radeon R5 M                                      | 1330                                                 |
|------|--------------------------------------------------------------|------------------------------------------------------|
| Driv | er Version: 15.201.1101.0                                    | Virtual Device: DirectX 11                           |
| Effe | cts Settings                                                 |                                                      |
| Har  | dware Acceleration                                           | On                                                   |
|      | ble hardware acceleration on<br>hics issues or have an incom |                                                      |
| ~    | High quality geometry (fo                                    | r capable devices)                                   |
|      | Renders curves and lineweig<br>performance in 2D wirefram    | hts in high quality and improves anti-aliasing<br>e. |
| 1    | Smooth line display                                          |                                                      |
|      | Removes the jagged effect of<br>edges in 2D wireframe.       | on the display of diagonal lines and curved          |
| ~    | Advanced material effects                                    |                                                      |
| -    |                                                              | of certain materials applied to 3D surfaces.         |
| 1    | Full shadow display<br>Displays 3D object shadows            | in the viewport.                                     |
| 1    | Per-pixel lighting (Phong)                                   |                                                      |
|      | Increases details and realism<br>effects.                    | when working with 3D objects and lighting            |
| 1    | Uncompressed textures<br>Uses more video memory to           | display better quality textures.                     |

# ICL

This commands crops the selected image with respect to the boundary defined.

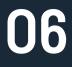

# ACCESSIBILITY COMMANDS

These commands will help you in making your overall drawing workflow faster by eliminating the need for using many repetitive tasks.

# TEXTSCR

This command will open a text window which has a history of recently used commands.

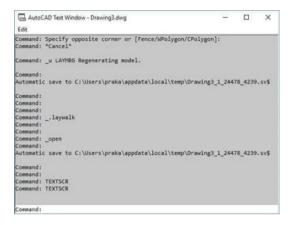

#### MA

This command is a great time saver if you want to copy properties of one object on another without changing its geometry or contents.

## CENTERLINE

As the name suggests you can add a centerline easily between parallel or intersecting lines using this tool. See the related article for more on <u>Centermark and Centerline tools</u>.

#### CENTERMARK

This tool was added in the AutoCAD 2017 version and it allows you to create center mark easily on a circle or arc.

# LAYMCH

Using this command you can change the layers of selected objects.

To use this command type LAYMCH on the command line, press enter key, select objects whose layer assignment you want to change, press enter, select any entity of the layer you want to apply to selected objects, and press enter key again.

#### LAYWALK

Using this command you can check all the objects which are on a particular layer.

When you use LAYWALK command a list with all layers appears on the screen and you can click on any of the layer(s) from the list and objects from that layer(s) will only become visible in the drawing area.

The original status of layer and object visibility is restored once you close LAYWALK window.

|                                                                                                    |    | × [ | Filter |
|----------------------------------------------------------------------------------------------------|----|-----|--------|
| 0<br>A-DOOR-TRIM-<br>CHAIRS<br>CPU<br>E-B-CORE<br>E-B-ELEV<br>E-B-FURR<br>E-B-GLAZ<br>E-B-MULL<br>E-B-SHEL<br>E-C-HEAD<br>E-F-CASE<br>E-F-DOOR | 3D |     |        |

#### BATTMAN

This tool can be used to modify the attribute information of blocks containing attributes.

# FS

Using this command you can select objects which are connected to the selected object in the drawing area.

The behaviour of this command is controlled by FSMODE system variable, if the value of FSMODE is OFF then FS command will select only the selected object and one object that is directly connected to the selected object.

If the value of FSMODE is ON then the FS command will select the selected object as well as all the objects connected to it and its next connected object in the series.

This selection series continues as long as the command finds connected objects.

Check this animated image for an example.

#### **TEXTTOFRONT**

Using this command you can bring TEXT, Dimensions and Leader lines on the front of all underlying objects like hatches. This command is especially helpful if you want to bring multiple annotations to the front of all drawings objects without changing their draw order selectively.

# ISOLATE

Using this command you can hide all objects from the drawing area except the selected objects.

By hiding unnecessary objects from drawing you can get a clean work area.

To bring back all the hidden objects back to the drawing select UNISOLATE or UNHIDE command.

#### **HIDEOBJECTS**

This command is similar to the ISOLATE command but in this case, you can hide selected objects while keeping the remaining objects visible.

In this case, also you can bring back hidden objects by using UNHIDE or UNISOLATE command.

#### GROUP

Using this command you can group multiple objects as a single unit.

This command is excellent for making groupings of similar types of objects like a group of similar blocks.

To break this group you can use UNGROUP command.

# ADCENTER

This command can be used to bring the Design Center palette to the drawing area.

You can also use the CTRL+2 key to open the <u>design centre</u> <u>palette.</u>

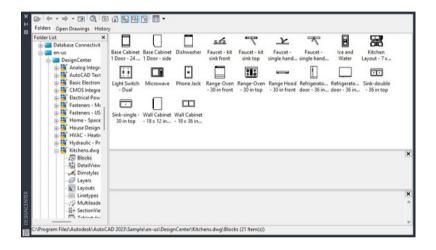

# FIELD

Fields are dynamic text information which can add a lot of intelligence to your drawing by keeping data interlinked and updated.

Fields are extensively used in the sheet set and layout drawings and they can be used to automate a lot of information in AutoCAD drawings.

You can start the Field window using the FIELD command of AutoCAD.

#### IMPORT

Using this command you can import drawings of many different formats in AutoCAD, the list of all supported formats is shown in the image below.

3D Studio (\* 3ds) ACIS (".sat) CATIA V4 ("model;" session; "exp; "dlv3) CATIA V5 (\* CATPart;\* CATProduct) FBX (\*.fbx) IGES (".igs;" iges) Inventor (".ipt;".iam) JT (\* jt) Metafile (".wmf) MicroStation DGN (".dgn) NX (".prt) Parasolid Binary ("x b) Parasolid Text (\*x t) PDF Files (".pdf) Pro/ENGINEER (".prt";".asm") Pro/ENGINEER Granite (\*.g) Pro/ENGINEER Neutral (".neu") Rhino (\*.3dm) SolidWorks (\*.prt;\*.sldprt;\*.asm;\*.sldasm) STEP (\*.ste;\*stp;\*.step) All DGN Files (\*.\*) All Files (".")

#### WBLOCK

If you want to export a certain part of your drawing or any of its blocks to an external file then you can use the write block tool or its command equivalent WBLOCK.

#### PUBLISH

Using this command you can print multi-sheet files directly, unlike PLOT command which only plots single sheet this command will allow you to plot multiple sheets or even all of the sheets of the drawing directly.

# TCOUNT

Using this command you can add bullet points and numbered lists along multiple rows of the text.

An example is shown in the image below, figure A is the text we used for example and figure B is the result after using TCOUNT on the rows of texts.

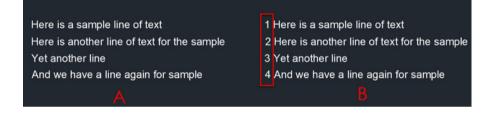

# MA

This command is used to transfer properties like lineweight, transparency, layer, color and more from one object to another.

# LTS

This command changes the scale for the Line Type and applies throughout the drawing.

## LW

This command changes the line weight of the object.

# ID

The current coordinate of a point can be determined using this command

# EXP

This allows the user to save the drawing to a different file format as shown in the following image.

| 3D DWF (*.dwf)          |  |
|-------------------------|--|
| 3D DWFx (*.dwfx)        |  |
| Metafile (*.wmf)        |  |
| ACIS (*.sat)            |  |
| Lithography (*.stl)     |  |
| Encapsulated PS (*.eps) |  |
| DXX Extract (*.dxx)     |  |
| Bitmap (*.bmp)          |  |
| Block (*.dwg)           |  |
| V8 DGN (*.dgn)          |  |
| V7 DGN (*.dgn)          |  |
| IGES (*.iges)           |  |
| IGES (*.igs)            |  |

# MEA

Using this command the user can measure the distance, radius, area and volume of the selected object

## EPDF

The drawing can be exported and saved as a PDF file by using this command.

# XR

This command opens up an external reference palette and you can use it to attach DWG, PDF or images in your drawing as external refernces.

# RE

This tool is the same as that of a "refresh" function in the windows operating system. This will regenerate the entire drawing in the software showing any changes you've made.

#### BE

This command allows us to edit the block and its parameters. This command will take the user to an exclusive block editor window where all the changes can be made and saved in the block.

#### MLD

Call out or leaders can be placed in the drawing by using this command.

#### MLE

Multileaders size, text etc can be edited using this command.

#### COMPARE

Using this command you can compare two versions of the same drawing and all the changes in it.

# ACTRECORD

Using this command you can record the repetitive actions in your drawing and replay them again to automate the entire process without having to write the macros.

#### SHARE

Using this command you can share your drawing using a URL with the Autodesk cloud. The recipient can view the drawing without using AutoCAD software in a browser.

| Share a copy of the current version of this<br>seven days. Learn more       | s drawing, including xrefs. Link expires in                          |  |
|-----------------------------------------------------------------------------|----------------------------------------------------------------------|--|
| ◎ View only                                                                 | Edit and save a copy                                                 |  |
| Anyone with a link can view the drawing,<br>but can't modify or save a copy | Anyone with a link can edit and save a new<br>version of the drawing |  |
|                                                                             |                                                                      |  |
| https://web.autocad.com/acad/me/s                                           | id/shares/drawings/4a02ad81-5657-413e                                |  |

#### **DWGHISTORY**

Using this command you can show the history of a drawing and all the changes made to it. This command will work only when you save your drawing using a cloud service like Box, Dropbox or OneDrive.

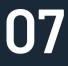

# **3D COMMANDS**

This section has some noteworthy AutoCAD 3D commands related to solid, surface and mesh modelling. You might be familiar with many of these commands but there are also many commands which are not frequently used despite their great features.

# EXT

This command extends the 2D object to the third axis which is the Z axis, so as to convert it into 3D.

# REV

This command helps the user to create a 3D solid by revolving a 2D region around an axis.

#### **SWEEP**

Using this command you can sweep a 2D geometry along a path. Following image shows an object created with sweep.

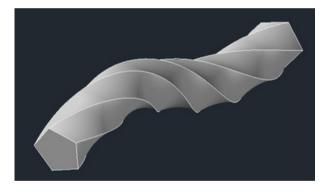

# BOX

This command will create a 3D box shape without using any 2D base sketch.

## CYL

A 3D solid cylinder can be made using this command. Here the user has to provide the radius or diameter of the base and then provide the height of the object.

# PYR

3D Solid pyramid can be created using this command. The user first has to provide the base dimension and then provide the height of the pyramid.

# LOFT

Using this command you can join two or more 2D curves to make a lofted 3D object. In the following image red 2D curves were used to create this lofted 3D.

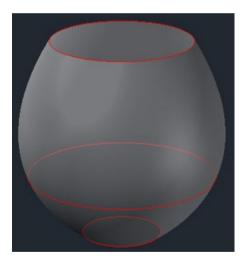

## SL

This tool divides a 3D object or 2D surface into two different part.

# **THICKEN**

Using this command you can convert a surface into a 3D solid by adding thickness to it.

#### CONVTOSOLID

Using this command you can convert 3D mesh and watertight objects made with surfaces to 3D solid and you can also control whether the converted solid is smooth or faceted.

# POLYSOLID

Using this command you can make a 3D wall-like shape as shown in the image here, you can also define the height and thickness of this poly solid using command line options.

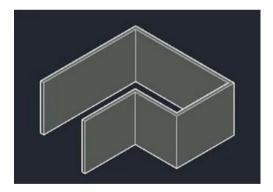

#### **REGEN3**

This command was introduced in AutoCAD 2017.1 update and it is especially helpful in removing the 3D graphicsrelated anomalies and surface tessellations.

# DELOBJ

This system variable controls the behaviour or 2D curves when 3D tools like Extrude, Presspull and Sweep are used.

You can change the value of this system variable so that AutoCAD either retains or deletes curves after converting them to 3D.

#### VOLUME

Using this command you can find the volume of a 3D solid as well as lots of other information like its moment of inertia, radius of gyration, centroid, and products of inertia.

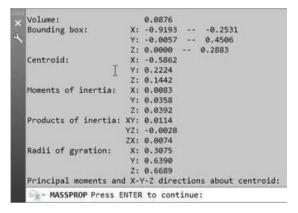

#### INTERFERE

This command can be used to detect intersecting 3D solids. The command is especially useful in situations where you want to detect clashes between different solids like pipes and walls.

#### **XEDGES**

You can extract the edges of a 3D solid as 2D geometries using this tool. In the image shown here, the XEDGES tool has been used to extract the edges of the 3D solid and then the solid geometry has been moved to reveal the edges only.

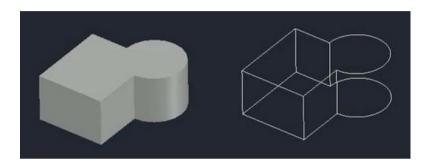

#### SECTIONPLANE

Using this command you can create a section plane in the drawing that can be used to see the 3D drawings by sectioning them along different planes.

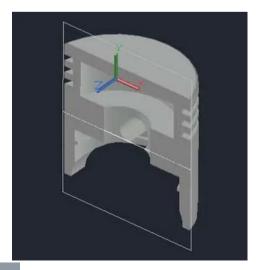

# **FLATSHOT**

This command is great for converting a 3D drawing into 2D.

Using this command you can also create multiple views of a single 3D drawing like the front, top and isometric on a single plane.

# PROJECTGEOMETRY

Using this command you can project a 2D curve on a 3D surface, solid or region as shown in the animated image below.

Here is an example shown in this image.

# Shell (SOLIDEDIT)

Using this command you can convert a 3D solid into a hollow solid with a wall thickness.

To use this command type SOLIDEDIT on the command line press enter type B press enter again type S and press enter again.

Alternatively, you can also select the shell tool from Solid editing panel of the Solid tab.

#### HELIX

As the name suggests this command can be used to make a helix in AutoCAD drawing.

#### **SURFPATCH**

Using this command you can fill the open areas of a surface like the top of a cylinder as shown in <u>this animated image</u> <u>here.</u>

#### Moveface (SOLIDEDIT)

Using this tool you can move faces like a groove of a 3D solid from one point to other as shown in <u>the animated image</u> <u>here.</u>

For using this tool type SOLIDEDIT on the command line press enter then type F press enter then type M and press enter again.

#### **SURFTRIM**

This command is similar to the trim command of 2D drawings but in this case, it will trim surfaces instead of 2D geometries.

#### **FACETRES**

This command adjusts the smoothness of shaded and rendered objects and shadows. Its default value is 0.5000 and you can change it from 0.01 to 10.0.

The higher the value smoother will be the 3D objects but it will consume more processing power to render it.

# **3DALIGN**

Using this command you can align a 3D solid object with respect to another 3D solid, <u>this video explains</u> the use of this command in detail.

#### **SURFOFFSET**

Using this command you can offset any surface inside, outside or on both sides of the surface as shown in <u>the</u> <u>animated image here.</u>

#### IMPRINT

Using this command you can imprint 2D drawings on planar faces of a 3D solid or a surface to create additional faces for 3D tools like Presspull.

#### **SOLIDHIST**

Using this tool you can record the history of solids on which boolean operations are performed and you can modify these solids later.

In <u>the image, here</u> Subtract operation is performed on two solids and then the amount of removed part is changed by selecting the Cone by pressing CTRL key and then changing its base radius.

The default value of this system variable is 0 (off) but you can activate it using value 1 (ON).

# 3DP

It prepares the watertight mesh object in AutoCAD and saves it in STL format for 3D printing.

#### CAM

It helps the user to set up a camera (Perspective) view so that the user can view the angle as if looking at it in the real world.

#### UNI

This command merges two or more 3D objects connected together into one.

## **SUBTRACT**

This command subtracts one object from another 3D object provided they have interfering volume.

# IN

This tool creates a 2D region, surface or 3D solid from the overlapping section.

#### Jaiprakash Pandey Author

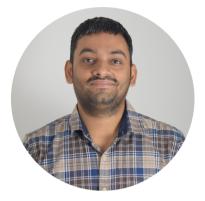

# **About this Book**

This revised and updated edition of the AutoCAD commands eBook is written by Jaiprakash Pandey with inputs and suggestions from our team here at SourceCAD Learning.

Special thanks to **Alan Baker** for suggesting some really great improvements in the book. Thanks, **Kalpana** for compiling all the commands into a beautiful eBook format.

Though this edition is revised meticulously still not immune to errors and if you find any please reach out to me at **admin@thesourcecad.com** 

This book is protected by copyright and its reprint or reuse in part or full is prohibited without permission from the author.